## **Parent Portal Guide**

Go to [nhschools.net](http://nhschools.net) and use the navigation to go to *Parents* and then *Parent Portal*

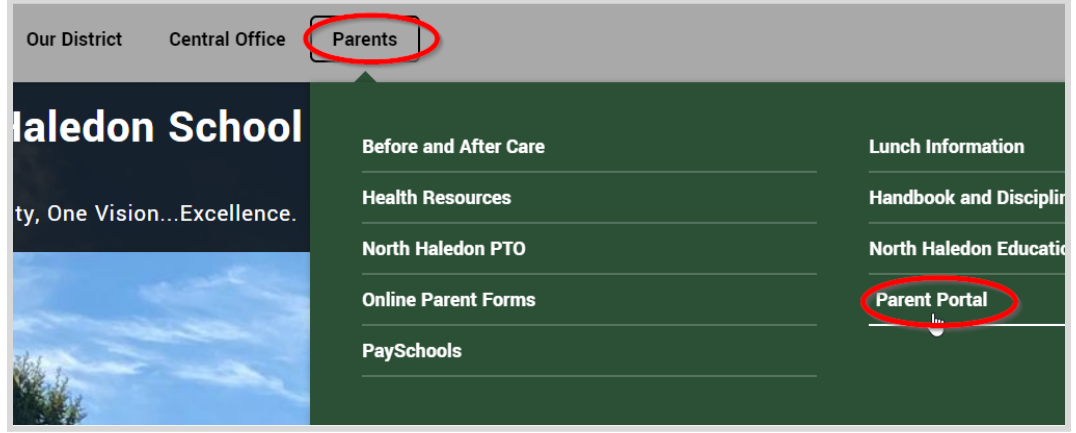

Enter your Username and Password. Note: If this is your first time logging in, you will enter the information provided to *you and be prompted to change your login credentials (see the next two steps).*

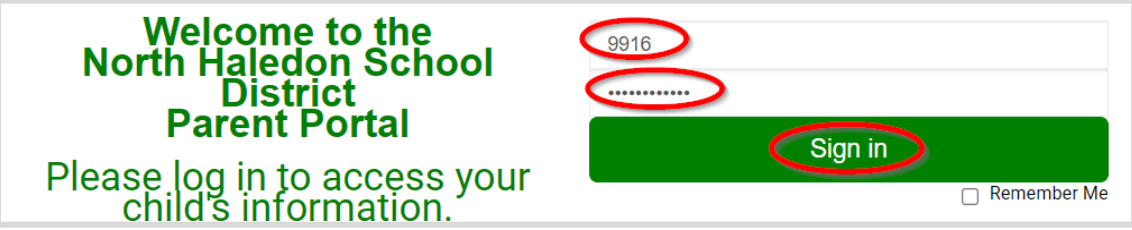

First time users will see the following screen. Create and enter information you would like to use for this account and click the *Save Account Info* button.

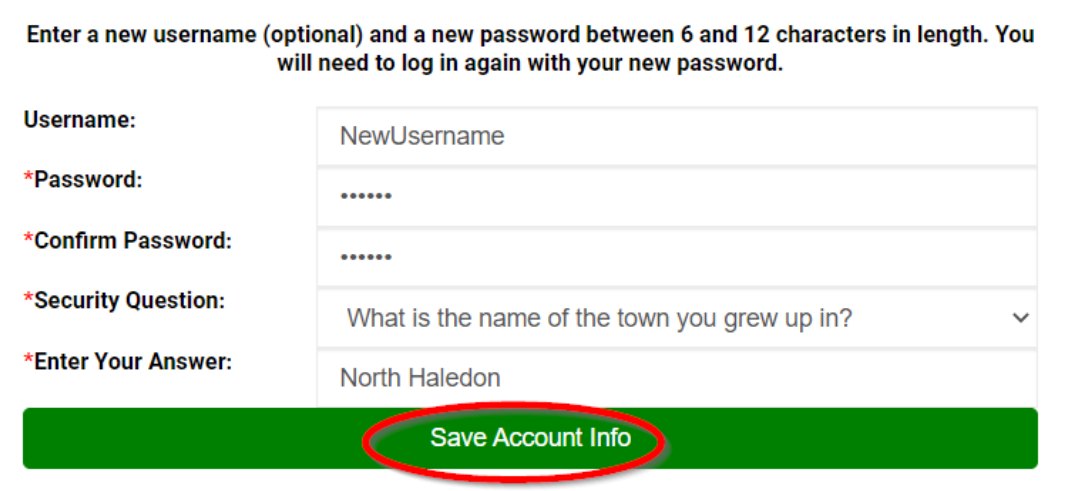

First time users will now be prompted to login using the new credentials.

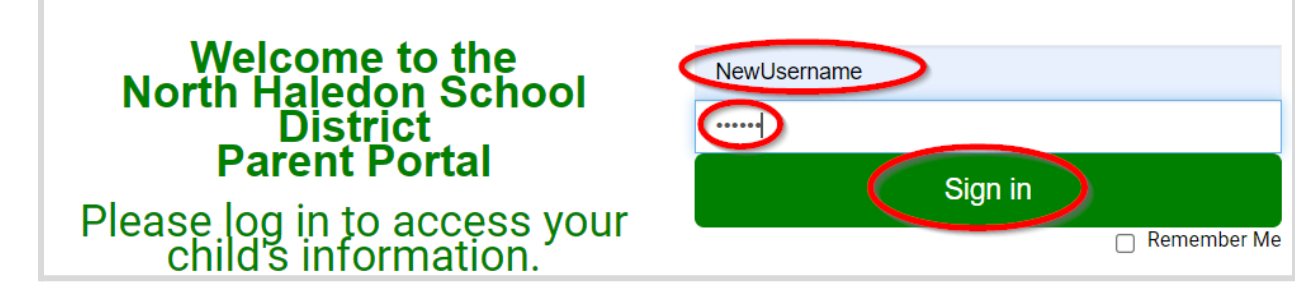

All users are required to verify the contact information and acknowledge documents to have access to the portal and view the homeroom teacher and/or schedule. Begin by acknowledging the contact information. Click the *Contact Requirement* button.

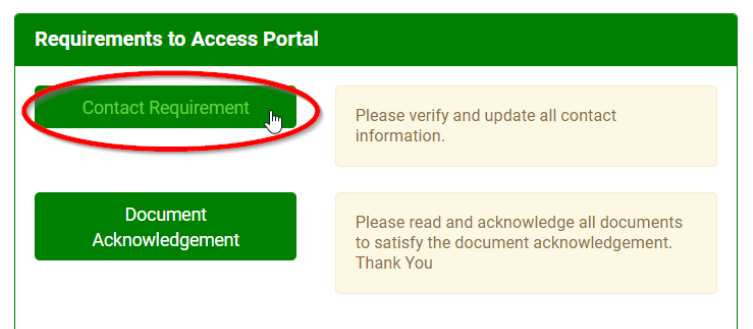

## If the contact information is correct select the checkbox.

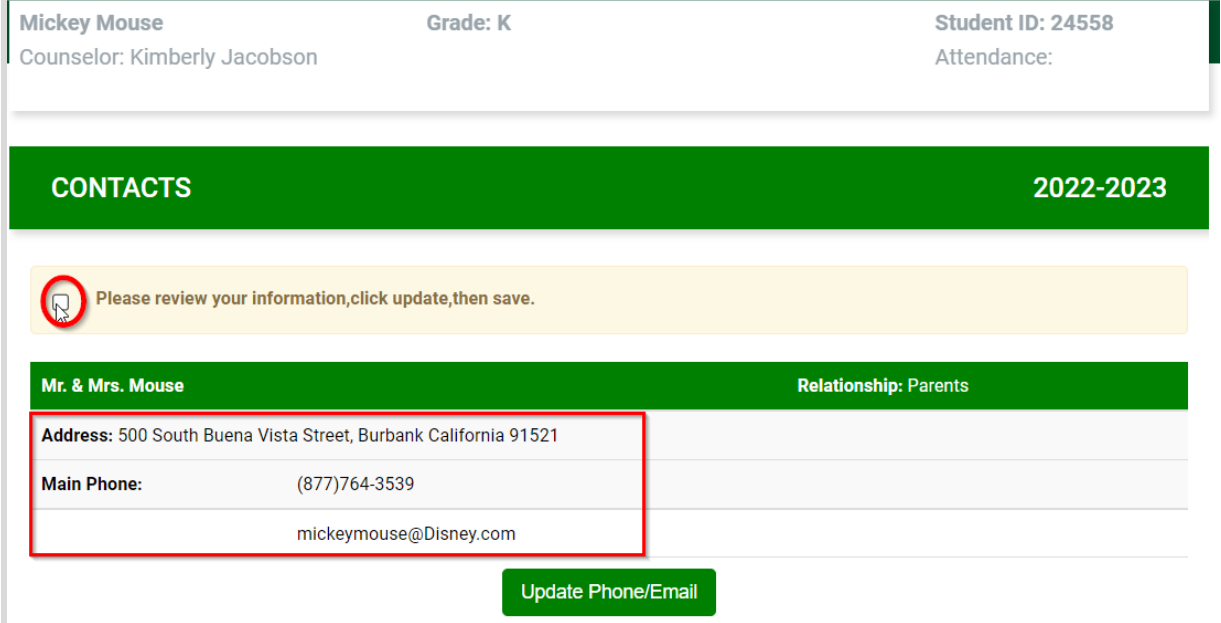

If changes need to be made, click *Update Phone/Email* to make changes or contact the main office for any other changes.

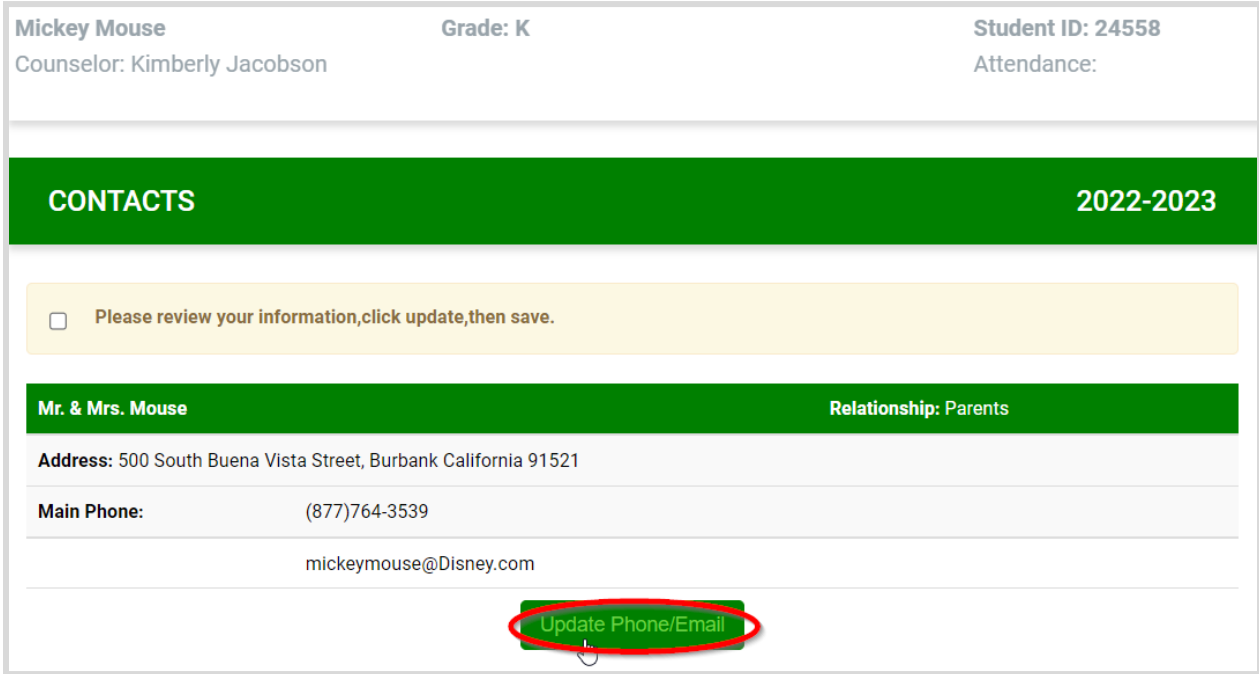

Make any necessary changes and then click *Submit* at the bottom of the page.

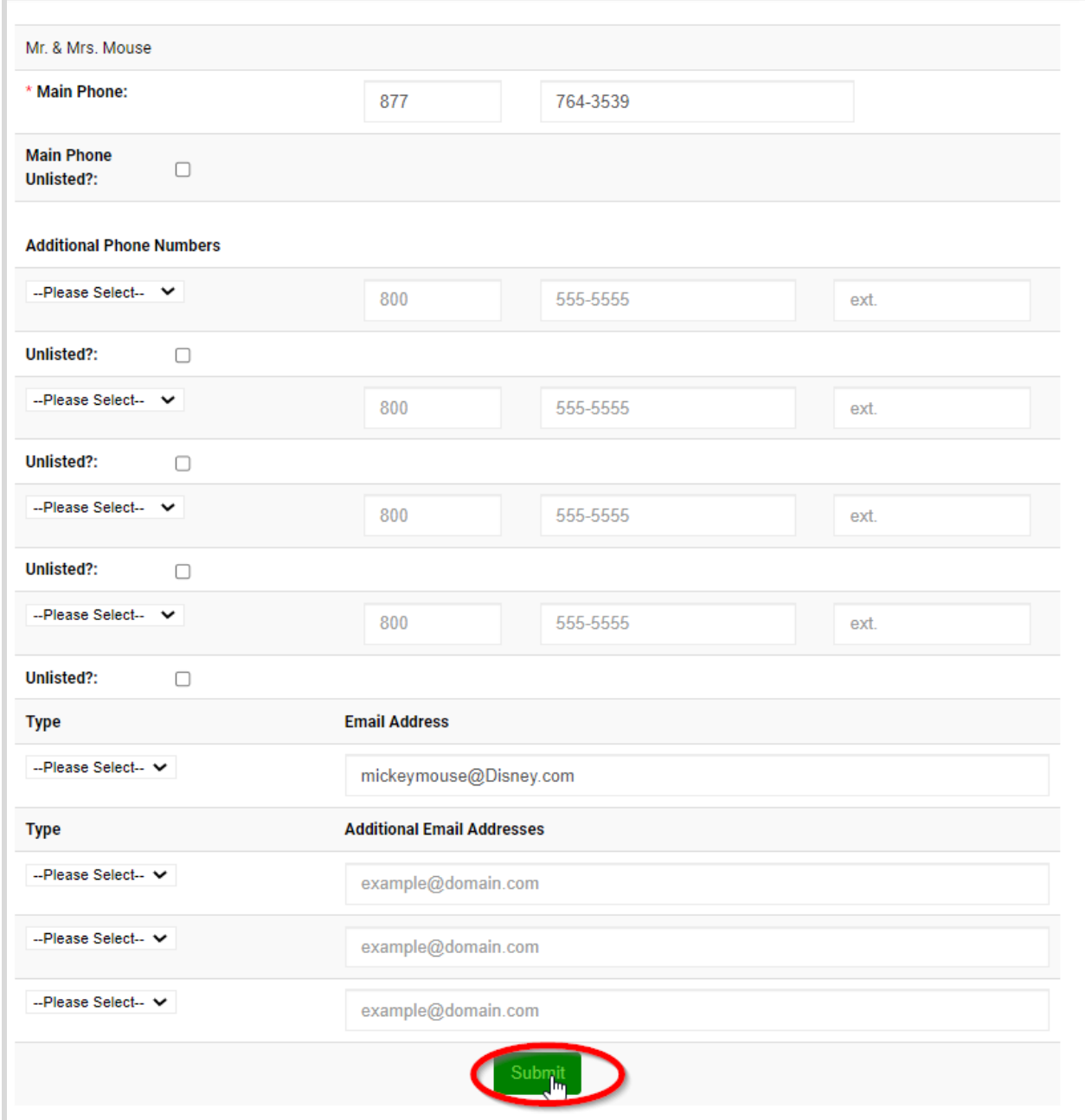

Documents need to be acknowledged before accessing the portal as well. Click the *Document Acknowledgement* button.

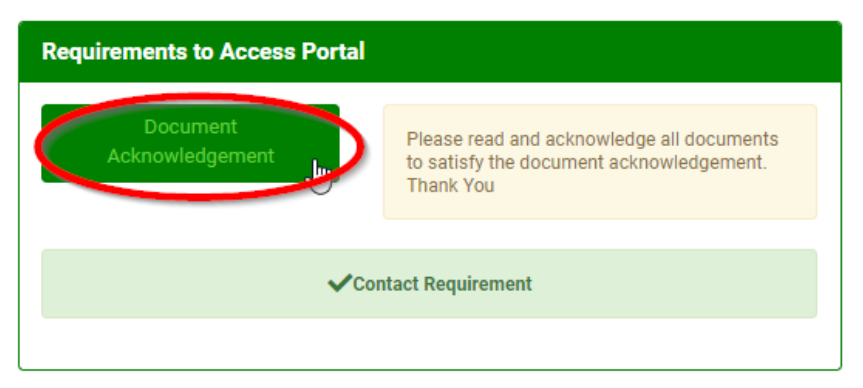

Documents with a red asterisk next to them still need to be acknowledged. Click on each document and follow the prompts.

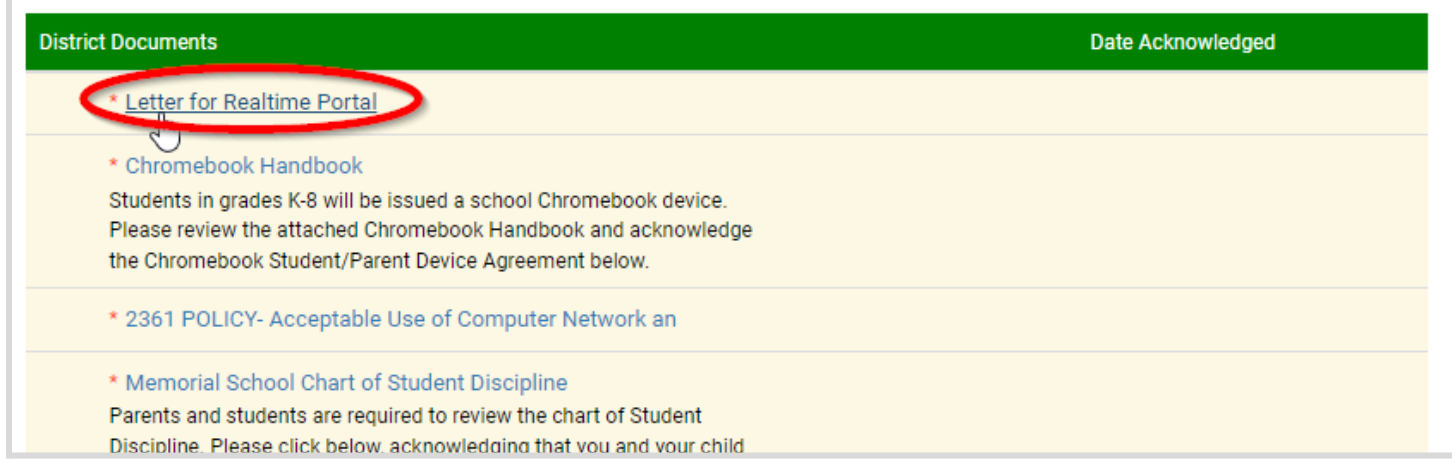

Click *OK* and then the document will open to be read. Be sure to read all documents and complete anything else required.

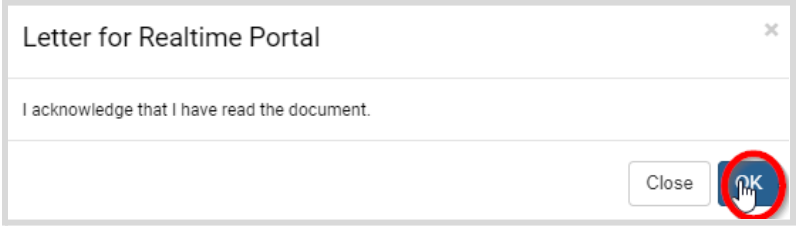

Once documents are acknowledged, the date will appear.

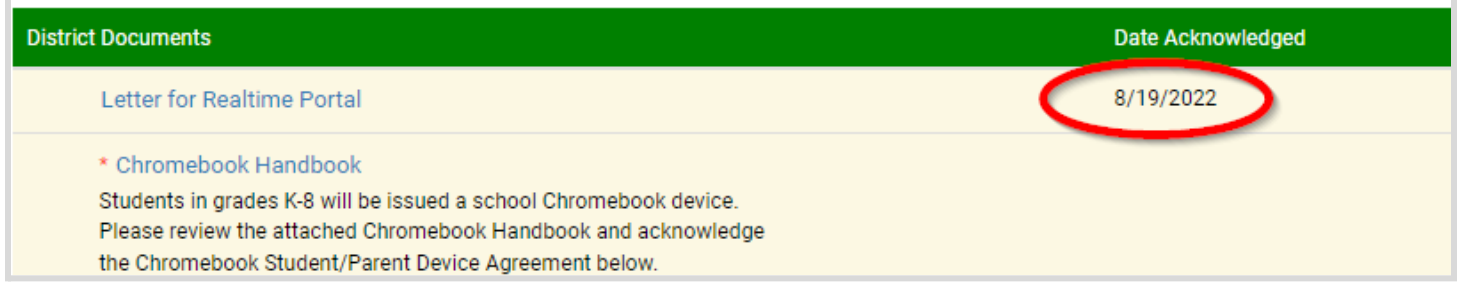

After all documents are acknowledged, you will be able to access the portal. To view the homeroom teacher and/or schedule click on Teacher Pages on the left side of the screen.

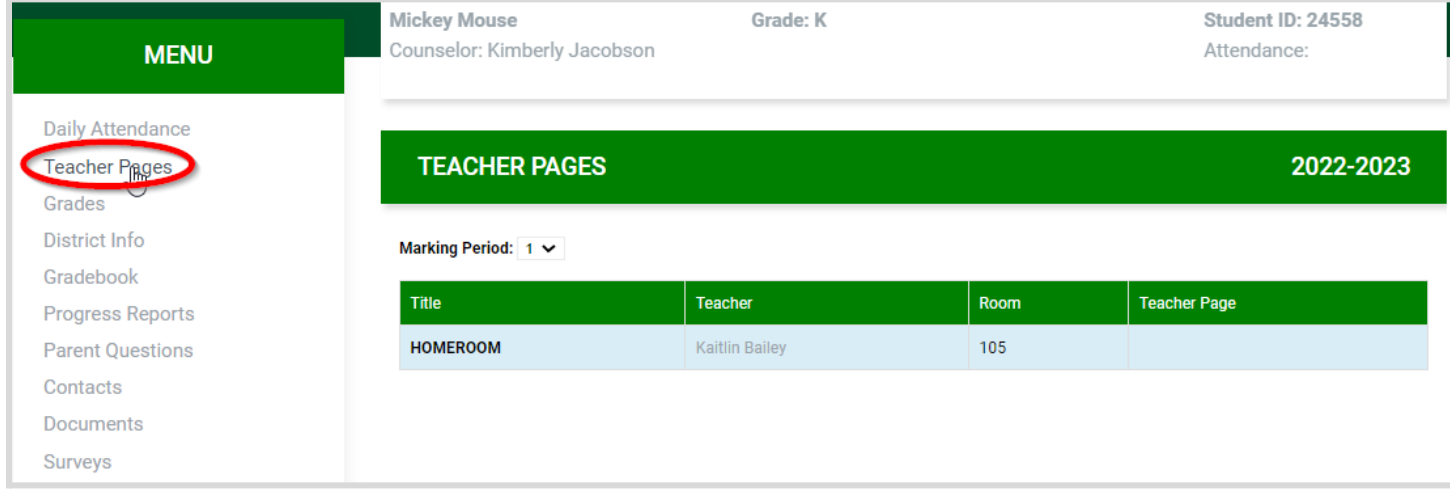